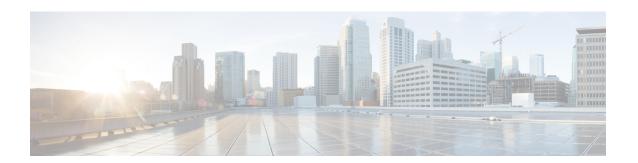

## **Attachable Entity Profile Configuration**

This chapter contains the following sections:

• Configure an Attachable Entity Profile Using the GUI, on page 1

## **Configure an Attachable Entity Profile Using the GUI**

The Cisco ACI fabric provides multiple attachment points that connect through leaf ports to various external entities such as bare metal servers, virtual machine hypervisors, Layer 2 switches, or Layer 3 routers. These attachment points can be physical ports, FEX ports, port channels, or a virtual port channel on leaf switches.

An Attachable Entity Profile (AEP) represents a group of external entities with similar infrastructure policy requirements. The infrastructure policies consist of physical interface policies that configure various protocol options.

An AEP is required to deploy VLAN pools on leaf switches. Encapsulation blocks (and associated VLANs) are reusable across leaf switches. An AEP implicitly provides the scope of the VLAN pool to the physical infrastructure. See the Cisco ACI Fundamentals Guide for detailed information about AEPs.

- **Step 1** Log in to the Cisco APIC.
- Step 2 On the menu bar, choose Fabric > Access Polices.
- **Step 3** In the left **Policies** navigation pane, expand the **Policies** and the **Global** folders.
- Step 4 Right-click the Attachable Access Entity Profiles folder and choose Create Attachable Access Entity Profile.
- Step 5 In the Create Attachable Access Entity Profile STEP 1 > Profile dialog box, complete the following steps:
  - a) In the **Name** field, enter a name.
  - b) Check the **Enable Infrastructure VLAN** check box.
  - c) In the **Domains (VMM, Physical or External) To Be Associated To Interfaces** area, click the + icon.
  - d) From the **Domain Profile** drop-down list, choose a domain profile (VMM domain).
  - e) Click **Update** to update the domains.
  - f) Click **Next**.
- Step 6 In the Create Attachable Access Entity Profile STEP 2 > Association To Interfaces dialog box, complete the following steps:
  - a) Choose the interface policy groups that you created for your hosts.
  - b) For each interface policy group that you choose, choose **All** or **Specific**.

If you choose **All**, the attached entity applies to all interfaces associated with the policy group. If you choose **Specific**, you choose a switch ID from the **Switch IDs** drop-down list that appears to the right of the interface policy group list.

c) Click Finish.